19-2-2016 Manual de Usuario para la gestión de solicitudes de colaboradores - Solicitudes Online

Universidad Politécnica Salesiana

Coordinación de Explotación

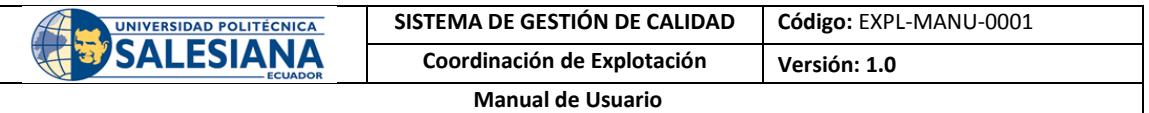

# Tabla de Contenido

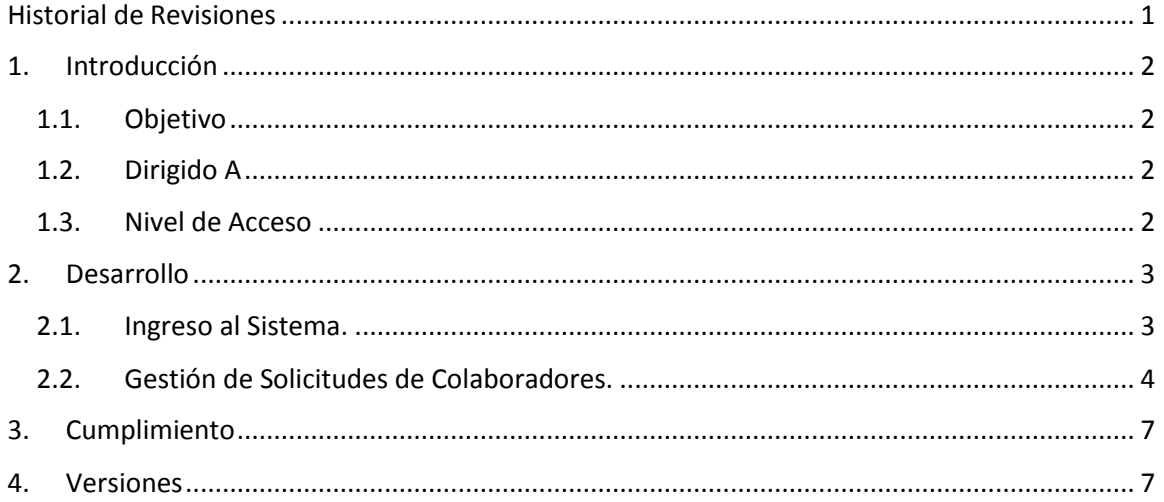

# <span id="page-1-0"></span>Historial de Revisiones

 $\mathbf{r}$ 

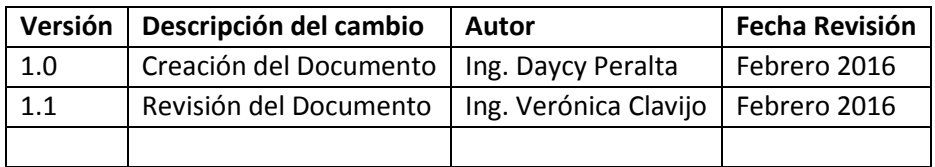

Página **1** de **7**

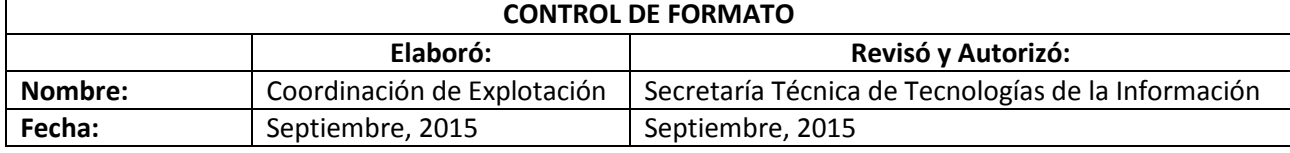

# <span id="page-2-1"></span><span id="page-2-0"></span>1. Introducción

#### 1.1. Objetivo

El presente documento tiene por objetivo dar a conocer al usuario el proceso para la gestión de solicitudes de colaboradores en el Sistema de solicitudes en línea.

#### 1.2. Dirigido A

<span id="page-2-2"></span>El presente documento está dirigido a los colaboradores de la Universidad Politécnica Salesiana con los siguientes perfiles:

- Director de Carrera.
- Secretaria de Campus.
- Auxiliar Secretaria de Campus.
- 1.3. Nivel de Acceso

<span id="page-2-3"></span>El presente documento es de acceso interno.

Página **2** de **7**

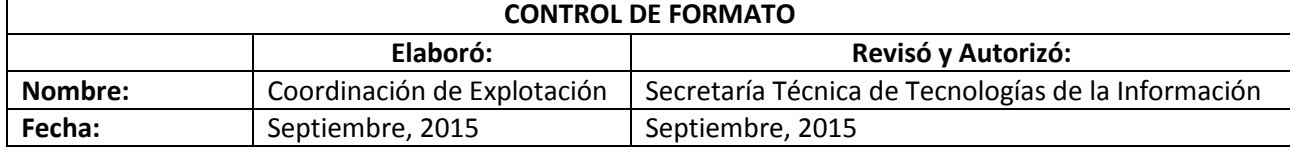

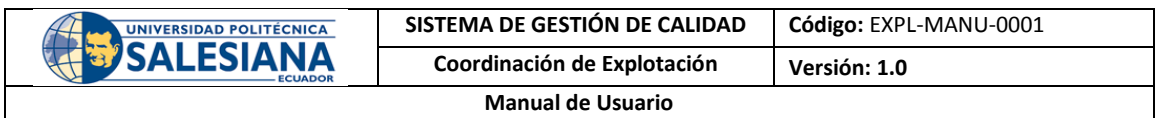

## <span id="page-3-0"></span>2. Desarrollo

El módulo Gestión de Solicitudes de Colaboradores se encuentra en el Sistema de Solicitudes.

<span id="page-3-1"></span>2.1. Ingreso al Sistema.

El acceso a la aplicación se realiza desde la página personal del colaborador en el portal institucional, dentro de la sección **Colaborador**.

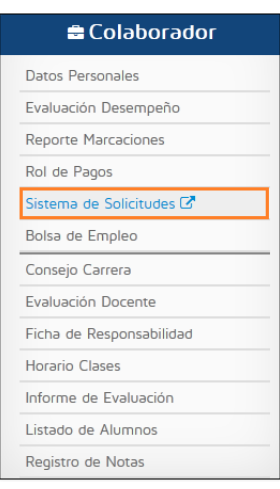

Gráfico 1: Ingreso al Sistema.

Página **3** de **7**

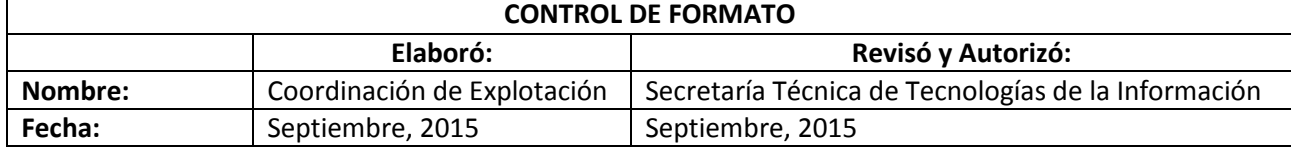

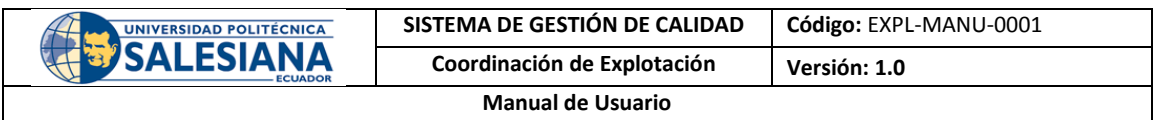

<span id="page-4-0"></span>2.2. Gestión de Solicitudes de Colaboradores.

|                                           | A Principal Menú ▼ |                           |                             |                                                     |                     |                                                                          |                           |                 |
|-------------------------------------------|--------------------|---------------------------|-----------------------------|-----------------------------------------------------|---------------------|--------------------------------------------------------------------------|---------------------------|-----------------|
|                                           |                    |                           |                             |                                                     |                     |                                                                          |                           |                 |
| $\frac{\sigma_{\rm eff}}{\sigma_{\rm M}}$ |                    |                           |                             |                                                     | <b>SOLICITUD</b>    |                                                                          |                           |                 |
|                                           | <b>NORMAL</b>      | ٠<br><b>Estado: TODOS</b> |                             | ٠                                                   | <b>Fecha: TODAS</b> | ۰                                                                        | Ingrese el texto a buscar | д               |
|                                           | <b>Número</b><br>٠ | Fecha de<br>Creación ¢    | Fecha de<br>Actualización v | <b>Solicitante</b>                                  | Sede                | Asunto                                                                   | <b>Estado</b>             | <b>Acciones</b> |
|                                           | 18682              | 16/10/2015                | 16/10/2015                  | NARANJO UNTUÑA<br><b>MADELEIN</b><br><b>JULIANA</b> | <b>GUAYAOUL</b>     | Cambio de Grupo (GYE)                                                    | NEGADA O                  | Detaile         |
|                                           | 14794              | 06/10/2015                | 14/10/2015                  | <b>ACOSTA MARIN</b><br><b>JOSE MIGUEL</b>           | QUITO               | <b>REVISION DE VALOR DE</b><br>PENSION COLEGIO<br><b>ACADEMICO (UIO)</b> | REASIGNADA O              | <b>Detaile</b>  |
|                                           |                    |                           | $\mathbb{R}$<br><< 4        | $\mathbf{1}$<br>$\gg >$<br>$\mathbb{R}$             | $10 -$              | (Solicitudes: 1 a 2 de 2, Página: 1 de 1)                                |                           |                 |

Gráfico 2: Gestión de Solicitudes de colaboradores.

Esta pantalla muestra la lista de solicitudes del colaborador siempre que le corresponda. Según el perfil del usuario que ingrese se mostrará el menú, es decir, si el usuario que ingresa al sistema no tiene el cargo Secretario/s se muestra como "**Normal**".

| <b>SOLICITUD</b>                                             |                    |      |                      |                           |   |              |                 |  |
|--------------------------------------------------------------|--------------------|------|----------------------|---------------------------|---|--------------|-----------------|--|
| NORMAL<br>۰                                                  |                    |      | <b>Estado: TODOS</b> |                           | ۰ | Fecha: TODAS |                 |  |
|                                                              |                    |      |                      | Ingrese el texto a buscar | ₽ |              |                 |  |
| Fecha de<br><b>Actualización</b><br>$\overline{\phantom{a}}$ | <b>Solicitante</b> | Sede |                      | Asunto                    |   | Estado       | <b>Acciones</b> |  |

Gráfico 3: Gestión de Solicitudes - Normal.

Caso contrario, si el usuario que ingresó es Secretario/a, se mostrará con el tipo "**Secretaría"** y se verá el siguiente menú.

| <b>SOLICITUD</b>                                                 |              |                              |                          |                           |             |                     |        |                 |  |  |
|------------------------------------------------------------------|--------------|------------------------------|--------------------------|---------------------------|-------------|---------------------|--------|-----------------|--|--|
| <b>SECRETARÍA</b>                                                | $\checkmark$ | Seleccione una Carrera       |                          | <b>Estado: TODOS</b><br>۰ |             | <b>Fecha: TODAS</b> |        |                 |  |  |
|                                                                  |              |                              |                          | Ingrese el texto a buscar |             |                     | д      |                 |  |  |
| Número ☆                                                         |              | Fecha de Creación $\Diamond$ | Fecha de Actualización v | <b>Solicitante</b>        | <b>Sede</b> | Asunto              | Estado | <b>Acciones</b> |  |  |
| No existen registros.                                            |              |                              |                          |                           |             |                     |        |                 |  |  |
| $10 -$<br>(Solicitudes: 0 a 0 de 0, Página: 1 de 1)<br>$14 - 44$ |              |                              |                          |                           |             |                     |        |                 |  |  |

Gráfico 4: Gestión de Solicitudes - Secretaría.

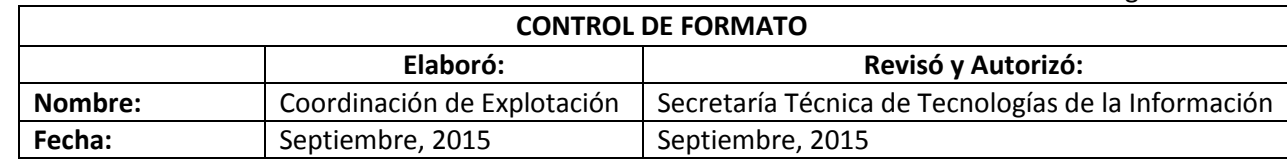

Página **4** de **7**

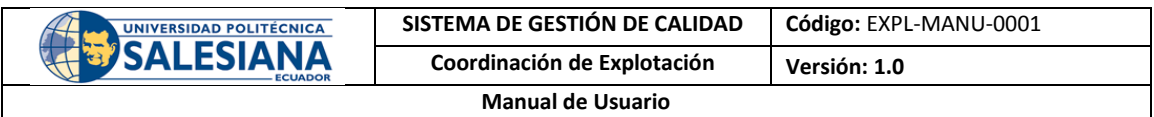

A continuación se describen los campos con los que cuenta el formulario.

*Filtrar por Estado.* Permite seleccionar el estado de las solicitudes.

*Filtrar por Descripción.* Puede ingresar un texto relacionado con la solicitud que busca, este texto puede estar relacionado con:

- Solicitante.
- Código del registro.
- Tipo de solicitud.

*Filtrar por Fecha.* Se puede filtrar por fecha de creación y fecha de actualización.

*Código.* Muestra el código del registro.

*Fecha de Creación*. Muestra la fecha en la que fue creada la solicitud.

*Fecha de Actualización*. Muestra la fecha de la última actualización de la solicitud.

*Solicitante*. Muestra el nombre del estudiante que realizó la solicitud.

*Sede.* Muestra la Sede a la que pertenece el estudiante.

*Asunto*. Muestra el asunto de la solicitud.

*Estado*. Muestra el estado en el que se encuentra la solicitud, estos pueden ser:

- No Iniciada: Se da para los casos donde el estudiante deberá presentar información física antes de que inicie el trámite de la solicitud.
- En Trámite: Indica que el responsable de resolver la solicitud ya tiene conocimiento de esta.
- Reasignada: Se ha cambiado al responsable de la solicitud.
- Aprobada: La solicitud ha sido aprobada.
- No Aprobada: La solicitud no ha sido aprobada.

Página **5** de **7**

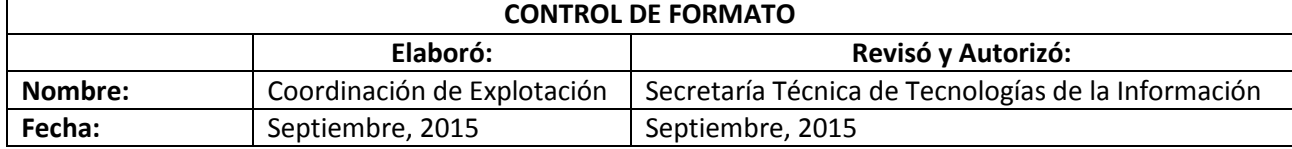

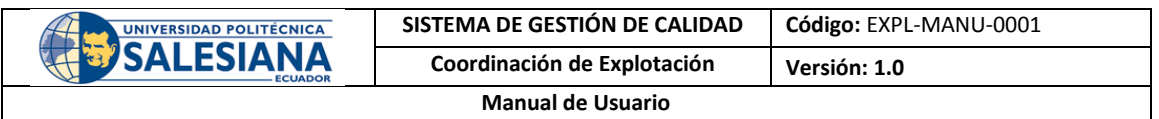

*Acciones.* En esta sección se encuentran las acciones que el usuario puede realizar por cada solicitud, estas son:

Mostar los detalles de la solicitud.

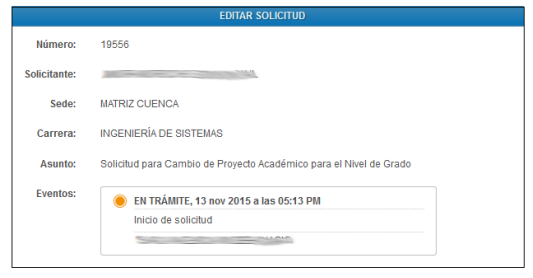

Gráfico 5: Detalles de la Solicitud.

Descargar la solicitud en formato PDF.

 $\overline{1}$ 

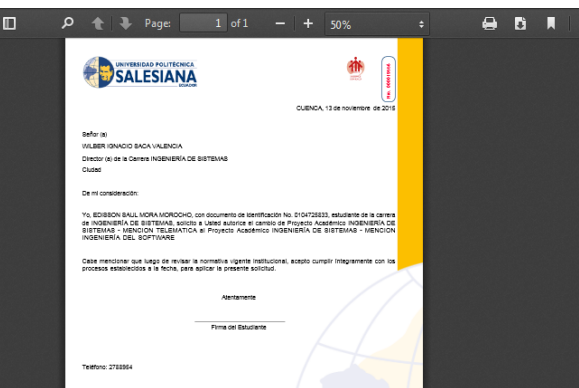

Gráfico 6: Ejemplo de solicitud a descargar.

Página **6** de **7**

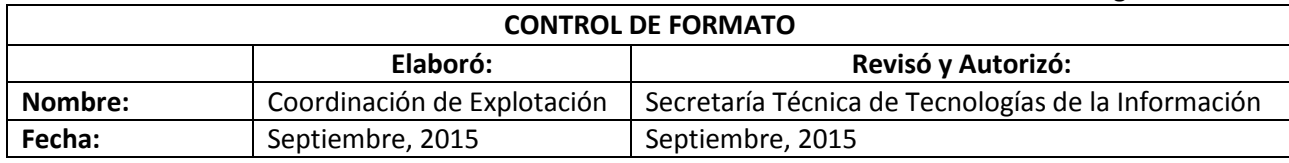

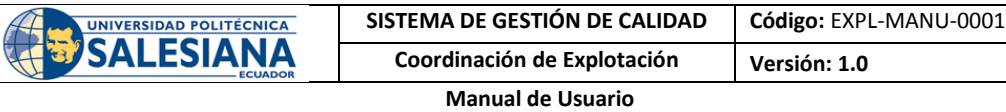

## <span id="page-7-0"></span>3. Cumplimiento

El responsable por el cumplimiento del presente documento es la Secretaria Técnica de Tecnologías de Información, cuyas responsabilidades son:

- Establecer las medidas necesarias para garantizar el adecuado almacenamiento del presente documento.
- Asegurar la accesibilidad del documento para quienes necesiten consultarlo.
- Comunicar la existencia del documento.

#### <span id="page-7-1"></span>4. Versiones

Versión 1.1 de febrero del 2016.

Página **7** de **7**

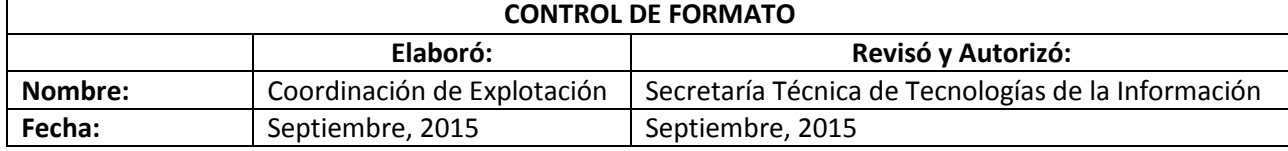